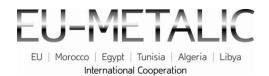

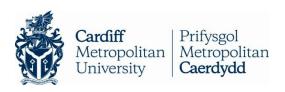

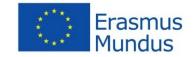

## **EU-METALIC Application Process**

### A walkthrough guide to completing an application

This illustrated step-by-step guide has been designed to take applicants through the application process whilst demonstrating various functions of the application database. This guide is designed to accompany the information and instructions on the website, not to replace it. Candidates should carefully read all instructions on <a href="https://www.eu-metalic.eu">www.eu-metalic.eu</a> to ensure successful and problem free completion.

- 1. Go to > www.eu-metalic.eu
- 2. Select > APPLY NQW from the text as indicated below.

### You are in: English > International > EU-METALIC **EU-METALIC** The Project Partners EU | Morocco | Egypt | Tunisia | Algeria | Libya Who can apply? International Corporation Scholarships Erasmus Mundus Fields of Study How to Apply EU-METALIC Alumni The Call for Applications for the 1st Cohort of EU-METALIC Scholarships is now OPEN! Contact Us The Call will close on 21st January 2013 at 23:59:59 GMT FAQ Please check the Eligibility Criteria; types of scholarship available; the Fields of Study offered by the partner universities, and the Selection Documents required by the programme and by partner universities before applying. When you are ready please select APPLY NOW to begin your EU-METALIC Scholarship Application.

The EU-METALIC Programme offers scholarships for undergraduate, master, doctoral and post-doctoral students and staff. These scholarships are financed by the European Commission under the Erasmus Mundus Programme and will cover travel, insurance, participation costs and subsistence allowance.

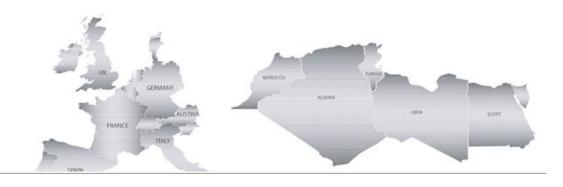

When you select this you will be redirected to the application platform homepage which will look exactly as below:

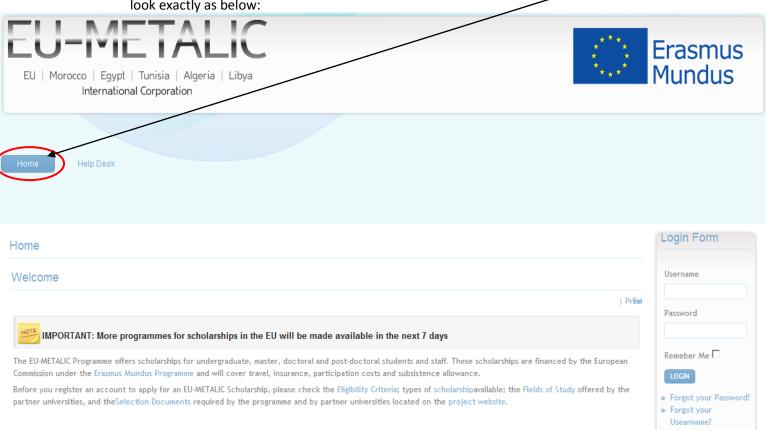

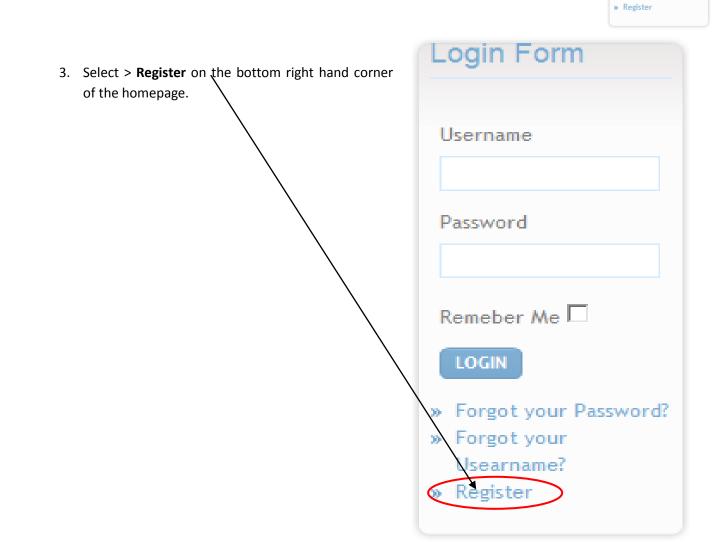

4. When you select this you will be prompted to complete as series of information fields including a **Username** and **Password**. Complete the information ensuring that you enter a **valid email address**. Once completed, select **Register** 

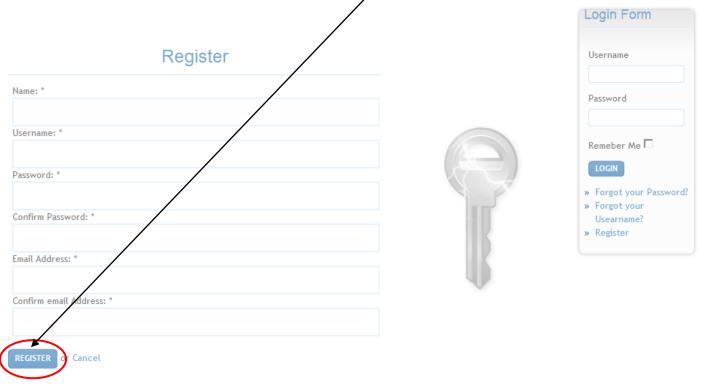

- 5. Upon successful registration, you will see the following message and screen.
- 6. Before you start your application you will need to log in by entering your username and password and selecting the **Log In** button.

Thank you for registering. You may now log in using the username and password you registered with.

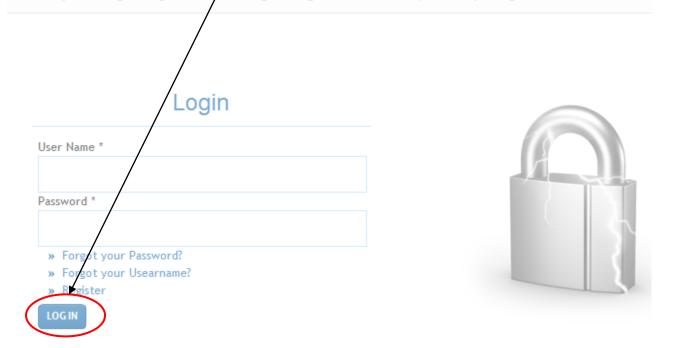

7. Once you have logged in, you will have to complete Steps 1 - 4.

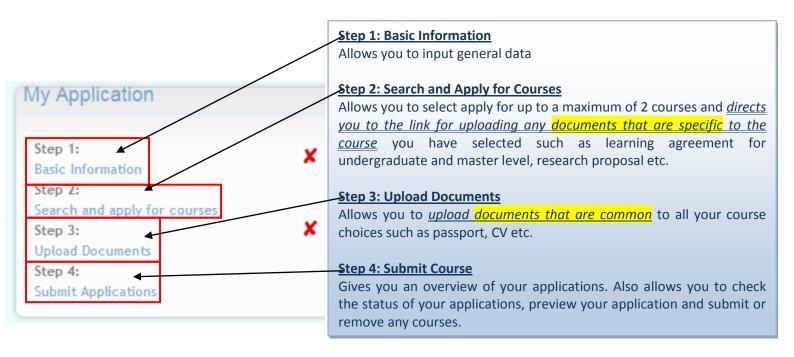

8. Do this by clicking on the Basic Information option under the Step 1 for the first stage.

Home Help Desk

Course Favorites

No courses added to your favorities list.

Step 1:

Basic Information
Step 2:
Search and apply for courses
Step 3:
Upload Documents
Step 4:
Submit Applications

 On selecting Basic Information, you will see the below screen. Please read the information provided carefully and <u>select which Target Group you want to apply as by selecting the</u> <u>your option from the drop down menu</u> at the bottom left hand corner of the page and then select Next.

## **Basic Information**

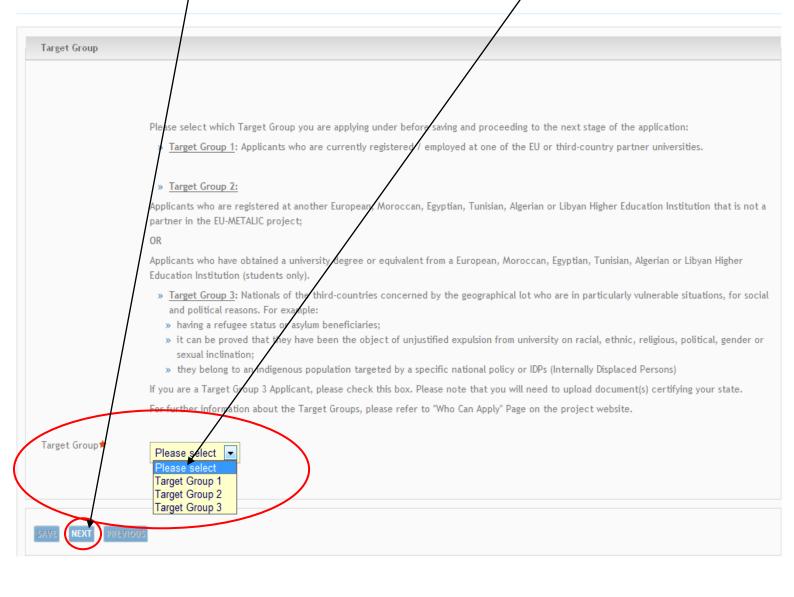

10. You will then be presented with a series of fields that you will need to complete regarding personal information (General Data), contact details and education background.

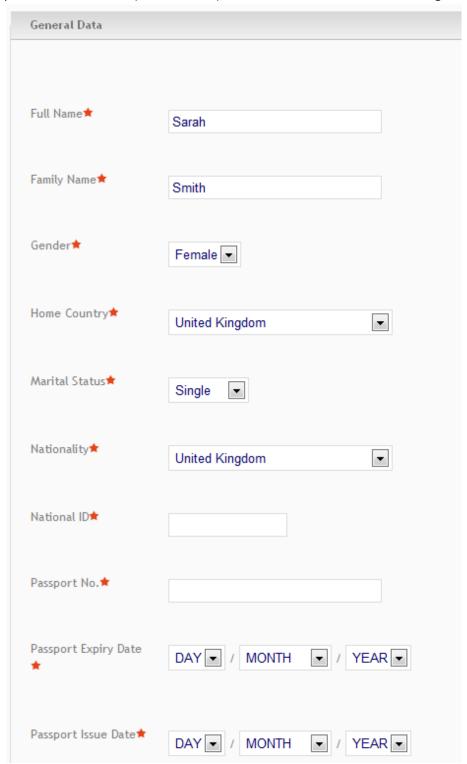

Be sure to tick the **Terms and Conditions** and click **Save.** If you have forgotten to fill in any of the required fields, you will not be able to proceed.

Once you have completed the information accurately a confirmation message will appear.

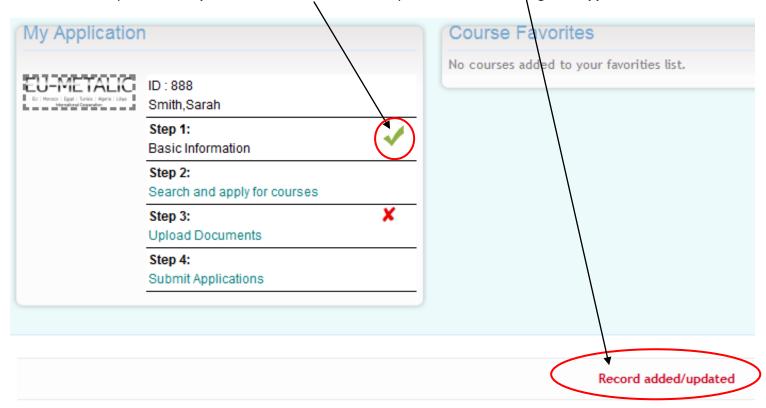

My Application

ID:888
Smith,Sarah
Step 1:
Basic Information

Step 2:
Search and apply for courses

Step 3:
Upload Documents
Step 4:
Submit Applications

11. To continue with your application, proceed in clicking Search and Apply for Courses (Step 2)

12. You will be able to search through the courses available to you using the filters on the page.

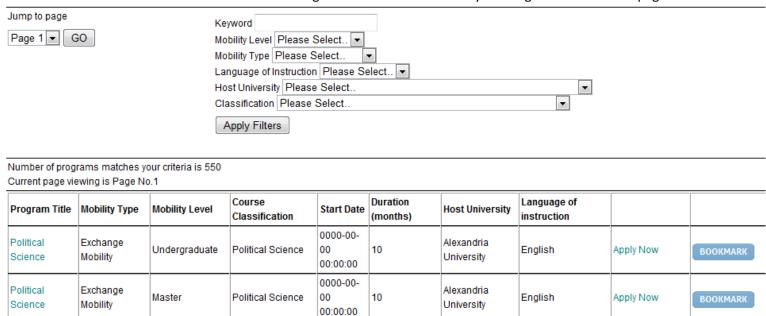

13. Note that not all results may appear on the first screen, so please use the **Jump to page** function to see all the courses that were produced by your search.

Page 1 ▼

GO

14. You can filter your search based on Mobility Level, Mobility Type, Language of Instruction, Host University, and Classification or simply by searching for a keyword. Please note that the Host University list will automatically be limited by the **User Profile** information. In the example below you will see that because the applicant is British, only Moroccan, Egyptian, Tunisian, Algerian and Libyan Universities are available.

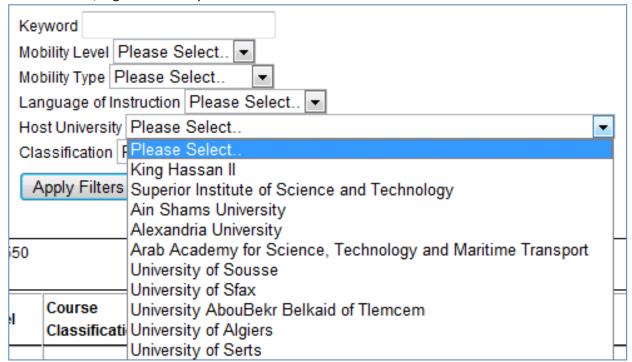

If you cannot access courses at a particular university, it is because you are not an eligible candidate based on your **User Profile** information.

#### For example:

- 1) If you are applying as a national of an EU country, you will only be able to see courses at Moroccan, Egyptian, Tunisian, Algerian and Libyan partner universities.
- 2) If you are applying as a Moroccan, Egyptian, Tunisian, Algerian or Libyan national, you will only be able to view courses at EU partner universities.
- 3) If you apply as a national of a country other than Moroccan, Egyptian, Tunisian, Algerian, Libyan or any EU country, you will not be able to view any courses as you will not be eligible to apply. Please check the 'Who can Apply' section on the website for the full eligibility criteria.
- 15. Once you have carried out a search you will be presented with results similar to those shown below:

| rogram Title | Mo | bility Type     | Mobility Level | Course<br>Classification | Start Date                 | Duration<br>(months) | Host University          | Language of instruction |           |          |
|--------------|----|-----------------|----------------|--------------------------|----------------------------|----------------------|--------------------------|-------------------------|-----------|----------|
| Biology      | 7  | hange<br>bility | Staff          | Biology                  | 0000-00-<br>00<br>00:00:00 | 1                    | Alexandria<br>University | English                 | Apply Now | BOOKMARK |

Here you have a row of information some of which is interactive.

If you click on the name of the course (circled above) you will be presented with the Course Profile.

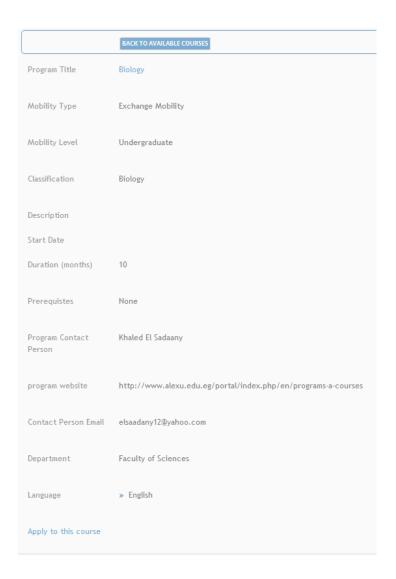

16. You can also use the **Bookmark** function. This function allows you to gather several courses of interest and compare and contrast them to suit your academic strengths prior to applying. You can review the courses that you have added to your bookmarks by clicking on the **Course Favourites** option under the Candidates Area.

| Program Title Mobility Type Mobility Level Course Classification Start Date (months) Host University Language of instruction  Biology Exchange Mobility Staff Biology 0000-00- 00 0000:00:00 1 Alexandria University University English Apply Now |               |               | 1              |         |            |   |                 |         |           |          |  |
|----------------------------------------------------------------------------------------------------|---------------|---------------|----------------|---------|------------|---|-----------------|---------|-----------|----------|--|
| Biology Exchange   Staff Biology 00 1   Alexandria   English   Apply Now (                                                                                                    | Program Title | Mobility Type | Mobility Level |         | Start Date |   | Host University | 3 3     |           |          |  |
|                                                                                                    | Biology       | - 1           | Staff          | Biology | 00         | 1 |                 | English | Apply Now | BOOKMARK |  |

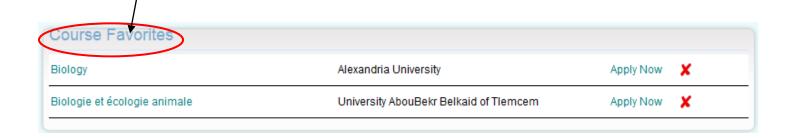

17. When you wish to proceed in applying for a programme, you can do so by clicking **Apply Now** under course favourites if you have bookmarked your course. When you click on **Apply Now** the following information will appear. You can also click on **Apply to this course** in the course profile.

### Apply to course

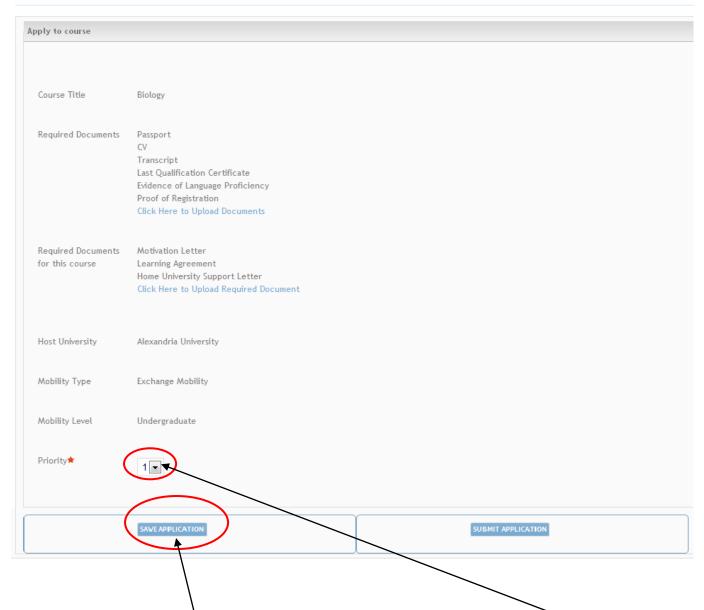

Check that the data is correct and select whether the course is your 1<sup>st</sup> or 2<sup>nd</sup> Priority. (Please note that 2 courses is the maximum that you can apply for but not the minimum.)

Please click the **Save Application** button after your have made your selection.

18. Upon clicking the save application button (as indicated above), you will be redirected to the 'My Courses' page and the following message will appear on the top.

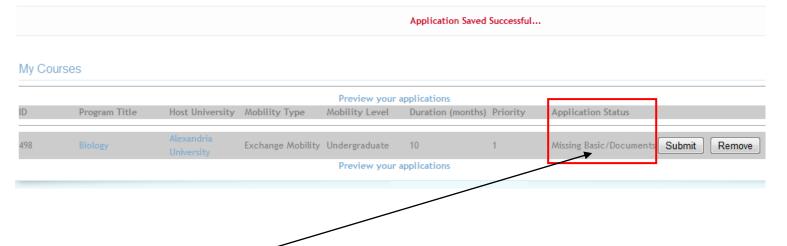

- 19. The **Application Status** column on this page will tell you whether your application is in progress or submitted.
- 20. You must then click on **Step 3: Upload Documents** (top of the page) in order to upload the missing Basic Documents so that you may complete your application.

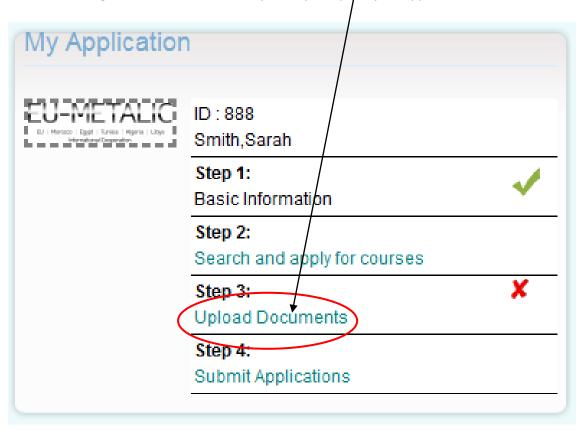

21. Upon selecting this option, you will be redirected to the 'Upload Documents' page as shown below:

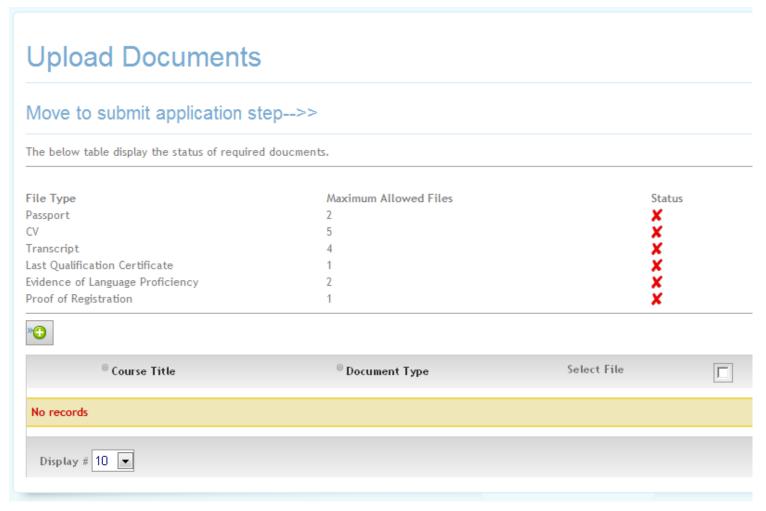

These are documents that are common and mandatory for all programmes that you apply for.

22. Notice that the status is marked with ; this will change to once you have upload Document successfully uploaded a file using the button.

You will also see a message displayed on the top of your screen that reads:

#### Record added/updated

Clicking on the **upload document** button will take you to the upload documents page as displayed below.

# **Upload Documents**

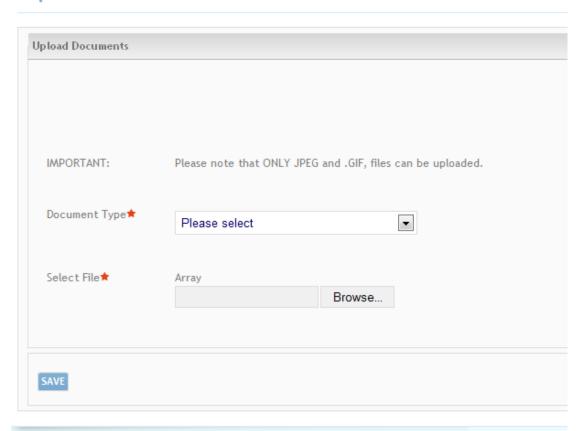

23. From the **Documents Type** drop-down menu, select the document that you are uploading and select your corresponding file using the **Select File** option.

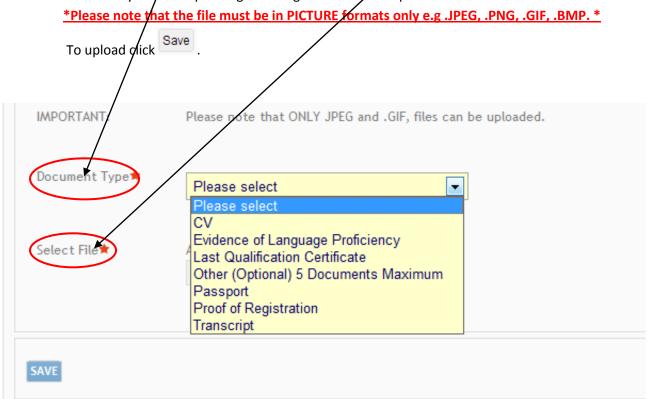

- 24. Repeat this procedure until you have selected and chosen all your required documents.
- 25. Once you have uploaded all the required files, you should be presented with the following:

# Move to submit application step-->>

The below table display the status of required doucments.

| File Type                        | Maximum Allowed Files | Status   |
|----------------------------------|-----------------------|----------|
| Passport                         | 2                     | <b>✓</b> |
| CV                               | 5                     | <b>*</b> |
| Transcript                       | 4                     | <b>/</b> |
| Last Qualification Certificate   | 1                     | <b>/</b> |
| Evidence of Language Proficiency | 2                     | <b>/</b> |
| Proof of Registration            | 1                     | <b>/</b> |
|                                  |                       | *        |

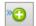

| © Course Title | © Document Type                      | Select File |  |
|----------------|--------------------------------------|-------------|--|
| Common         | cv                                   |             |  |
| Common         | Evidence of Language Proficiency     |             |  |
| Common         | Last Qualification Certificate       |             |  |
| Common         | Other (Optional) 5 Documents Maximum | ×           |  |

26. Please also ensure that you have uploaded all the **required documents** as requested on the course profile page

### Apply to course

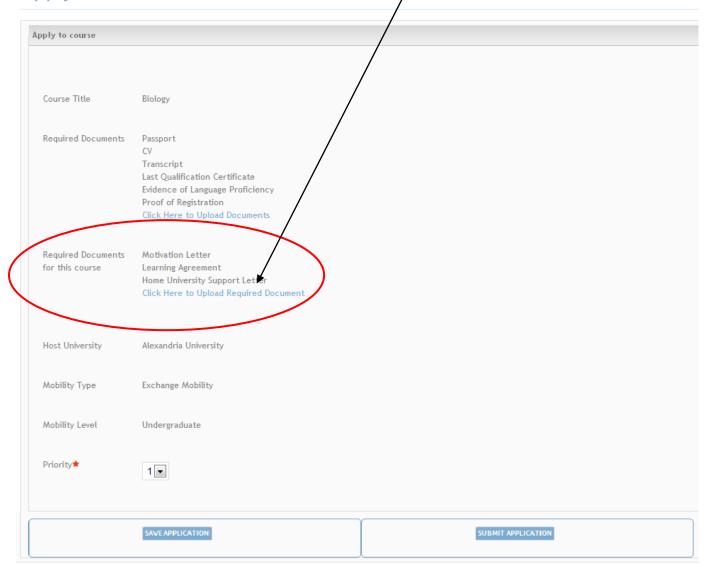

27. You will be redirected to a new 'Upload Documents' Page as below

# **Upload Documents**

#### Back to Course Details to submit/save the course

The below table display the status of required doucments for the current course.

File Type Maximum Allowed Files Status
Motivation Letter 2 X
Learning Agreement 3 X
Home University Support Letter 2 X

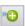

28. Once you have uploaded these documents following the same upload procedure, you may return to the main course page by clicking on:

# Move to submit application step-->>

\*Please be sure to **save** your application from the course profile page as you go along to ensure you do not have to repeat any steps

29. Upon clicking this option, you will be redirected to the below page:

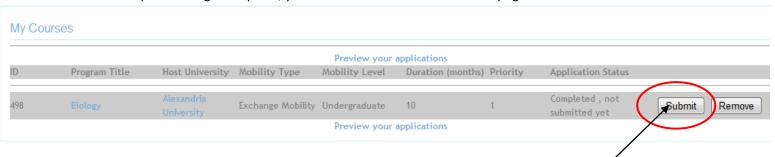

- 30. Please note that if your Application Status still shows Missing Documents, this is because of one of the following:
  - 1) You may not have uploaded all the required basic documents.

    In this case, please go back to Step 3 and upload any documents that you may have missed.
  - 2) You may not have uploaded **documents that are specific to this particular course**. In order to upload documents that are specific to the course, please return to the 'Apply to this course' page.
- 33. To finally submit your application, click Submit
  - \*Once an application has been submitted, the information cannot be amended and no further documents can be added at any stage\*
- 31. Please note that if you try submitting your application without uploading all the documents, the database will prevent you from submitting the application. If you try to submit an incomplete application you will be presented with the error message below.

Error Occurs one of the reasons: Missing Documents /Basic Info is incomplete/ Submitted already

32. When you have successfully submitted an application to a programme you will receive notification on the screen:

Application Submitted Successful...

33. Shortly after successfully submitting your application you will receive an email on your specified email address. This is further confirmation of your application submission.

If you have not received a confirmation email after submitting your application in your inbox, please check your email accounts SPAM/ Junk folders as it may have been redirected there depending on the security settings of your email server.

<u>Please note that as long as the application status shows 'submitted', this can be taken as confirmation of submission.</u>

34. When you enter **My Courses** you should see that the application status confirms that an application has been submitted and the corresponding **Submit** and **Remove** buttons are greyed out.

### My Courses

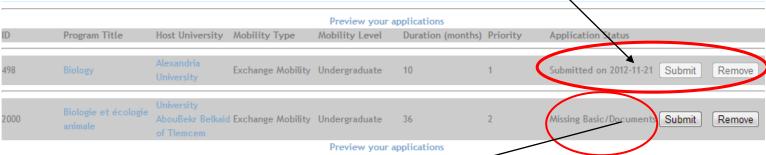

- 34. If applying for a 2<sup>nd</sup> programme, you will notice that this programme is still visible as an incomplete application on the My Courses page.
- 35. You will need to follow the aforementioned steps to upload the specific documents for this course and then submit the application separately.

## For any technical problems or queries, please contact the dedicated Help Desk.

We wish you the best of luck with your application!

# The EU-METALIC Project Team <a href="mailto:eumetalic@cardiffmet.ac.uk">eumetalic@cardiffmet.ac.uk</a>

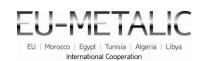

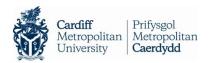

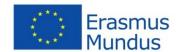